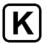

## CONGRATULATIONS!

You've purchased a new Korneff Audio Plugin and decided to actually read the installation instructions! That is a true step towards maturity!

Seriously, thanks for buying our software, and we'll help you get it installed and working with your DAW, starting with this brief manual.

#### 1. Plugin Installation

- 2. iLOK Activation
- 3. Getting Help

#### Minimum System Requirements

Quad Core i5 Processor 4GB of RAM Mac OS X 10.14 or Later Windows 7 & Above

#### **iLOK Requirements**

iLOK Dongle Gen 2 or higher - or iLOK Cloud Account

#### **Supported Plugin Formats**

Intel Mac 64bit: VST3, AU, AAX Windows 64bit: VST3, AAX

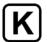

## PLUGIN INSTALLATION

Our plugin installation process is painless. To make it super easy, we've created a quick video, or you can follow text instructions below.

Click to watch the video:

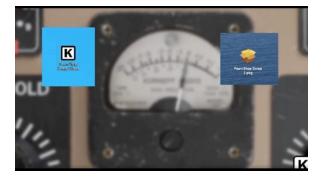

https://www.youtube.com/watch?v=vxdJOM49mgg

- 1. The installer package will download to your computer. Double click it to Unzip it, it will open into a folder.
- 2. If you're installing on a PC, double click on the .exe file. If you're on a Mac, double click the .pkg file. This will start the installation process.
- 3. IMPORTANT: Be sure to read through and accept the Terms of Software!
- 4. You'll have a choice of which plugin version you need to install. On the PC, you can install either VST3 or AAX versions. On the Mac you have a choice of AAX, AU, and VST3. Choose the version you wish, or all of them if that's your jam!
- 5. You'll have to choose the location on your drives where you wish the plugins to be installed. Generally, the installer will present you with the best location option. Click install to continue.
- 6. The installer will copy the software to the correct locations. The Mac installer will prompt you to throw out the now used installer, and you can do this if you wish as your software is always available in your account online.
- 7. To use your software, launch your DAW. Depending on your DAW software, there maybe some additional steps required to have your DAW access the plugin.

# **iLOK AUTHORIZATION**

You'll need either an iLOK Dongle Gen 2 or higher, or an iLOK Cloud Account to authorize and use our software. If you already have an iLOK account, installation is straightforward.

New to iLOK? Easy as cheese! Set up an account here: https://ilok.com

We made you a video - click below to watch it.

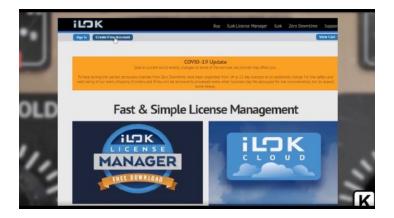

### https://www.youtube.com/watch?v=vxdJOM49mgg

- 1. When you get to the iLOK website, click on Create Free Account to set up your, well, free account. You'll set up a user ID and a password.
- 2. Download and install the iLOK license manager.
- 3. When you launch your DAW, an iLOK authorization box will pop up. You might have to sign into your account. Select where you want to save your license key, on your dongle or in your cloud account. Please note that our software requires you to have a gen 2 or higher dongle.
- 4. Your license key is16 digit number, and can can be found in the email confirming your order. It can also be found on our website in your account area. Go to https://korneffaudio.com/my-account to login. Click on Orders, and the click on the VIEW button.
- 5. Cut and paste in your license code... or manually type it in a few times until you manage to actually type it in correctly.
- 6. To use your software, your dongle must be plugged in, or your iLOK cloud account must be open. Generally, the iLOK cloud system will work in the background automatically and it won't be any sort of issues.

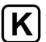

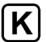

## GETTING HELP

Oh no! A problem! No worries, we're available to help you out. There are multiple ways to get in touch with us

Mail us at support@korneffaudio.com

Use the support form on our website: https://korneffaudio.com/contact/

We also monitor our Facebook page, and if you PM us we will get the message. Our Facebook page is https://www.facebook.com/KorneffAudio/